To change your employee password, go to this web address:

<https://apps.sfcollege.edu/chgpswd/>

When the page loads, you will see a box similar to this one:

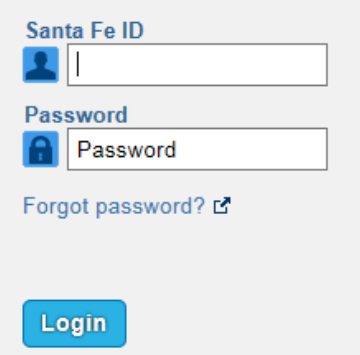

Enter your **SF employee ID number** and your **CURRENT** password in the appropriate boxes and click the "**Login**" button.

On the next screen, you will be presented the Santa Fe Computer Use Policy. You will need to **check the checkbox** next to "I have read and clearly understand…" statement and click the "**submit**" button.

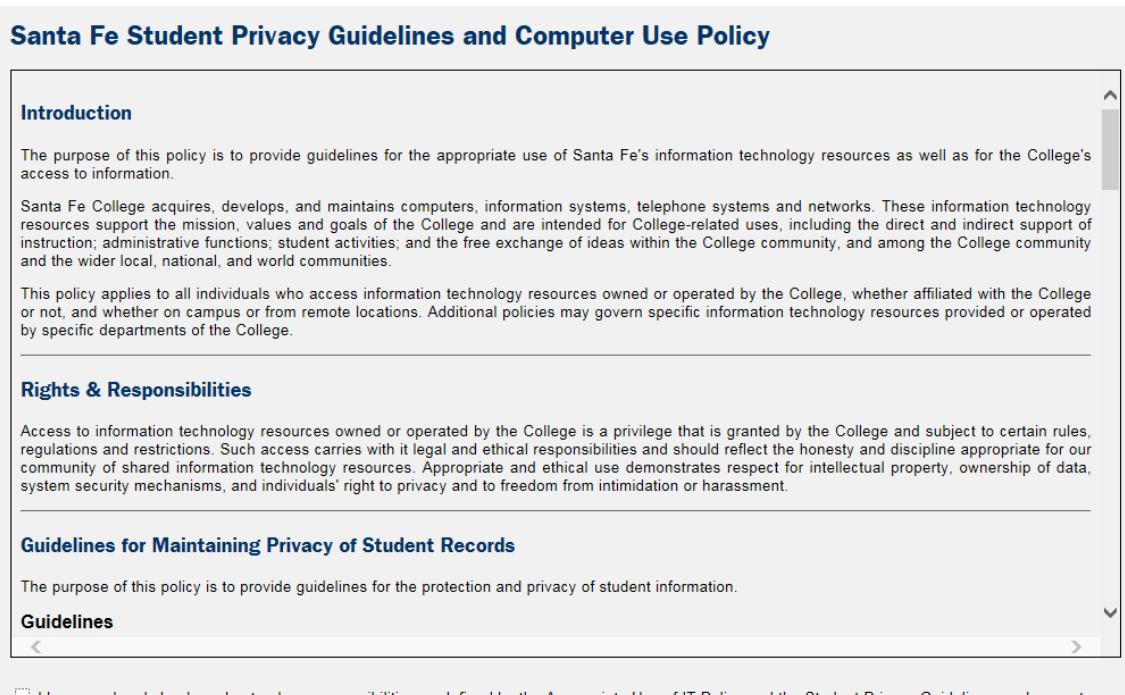

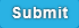

Next, you will need to set up your security questions:

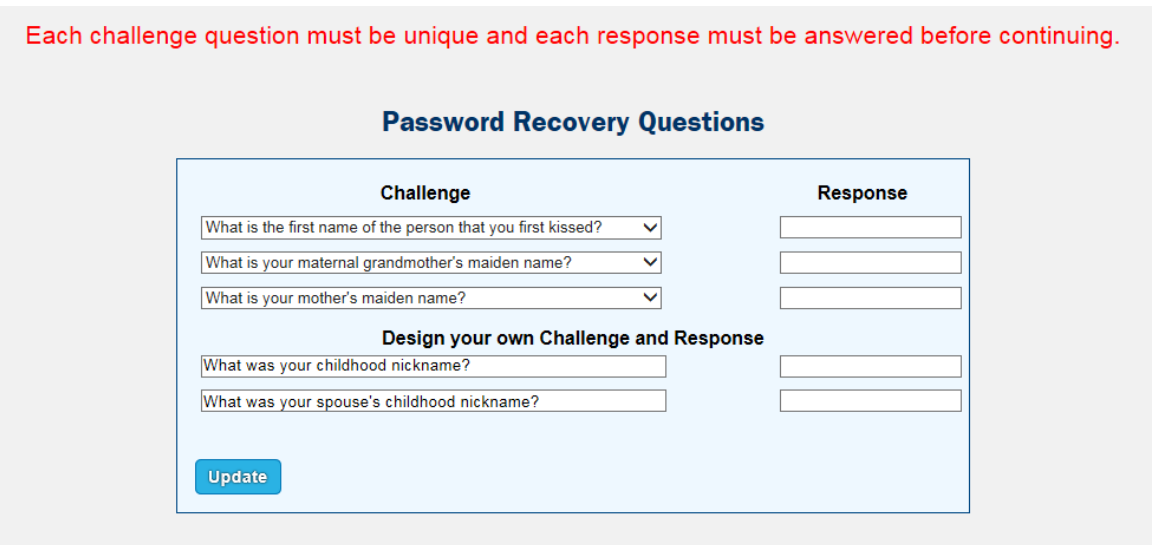

- You will need to do all 5 questions
- The first 3 can be selected from a drop-down list -- the last 2 you will need to create on your own
- Once you have set your security questions, you can change/update them at any time

**\*\*\* TIP: A good security question is something that doesn't change over time and is something that you just know (i.e. If someone were to ask you that question five years from now, you would be able to answer it exactly as you did when you set it up). \*\*\***

You will then be allowed to enter your new password in the "New Password" textbox:

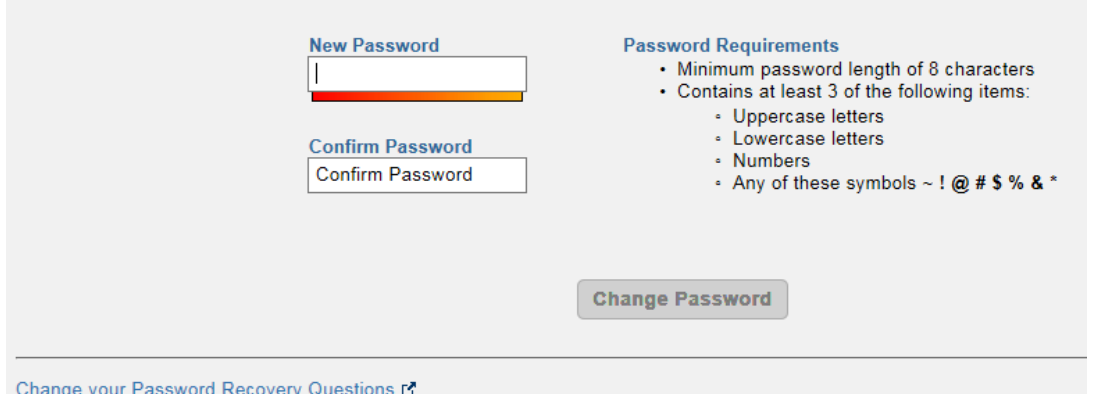

- Your password will need to contain an upper case letter, a lower case letter, AND a number somewhere in it
- You will need to re-type your new password in the "Confirm password" textbox.
- Passwords you create last 120 days
- Once you change your password successfully, you need to wait at least 30 minutes for it to synchronize across all of the servers
- Each time you change your password, it needs to be unique -- you cannot change your password to something you have already used on the Santa Fe College system

## **\*\*\* TIP: Do not wait until the last minute to change your password \*\*\***